# Perpustakaan RFID-Modul

# Einführung

Das RFID-Modul von Perpustakaan ermöglicht das stapelweise Ausleihen und Rücknehmen von Medien. Dies geht ggf. einher mit der Kennzeichnung, ob die Medien das Sicherheits-Gate passieren dürfen oder nicht. In der Regel werden die Transponder-Etiketten zusätzlich mit einem Barcode mit eindeutiger Nummer versehen. Diese Nummer wird dann auf den Transponder geschrieben.

## Parameter-Einstellungen

Um die RFID-Handhabung auf Ihre Bedürfnisse anzupassen, öffnen Sie bitte über Menü *Administration* die *Administrator-Parameter* und wechseln auf den Reiter *RFID*.

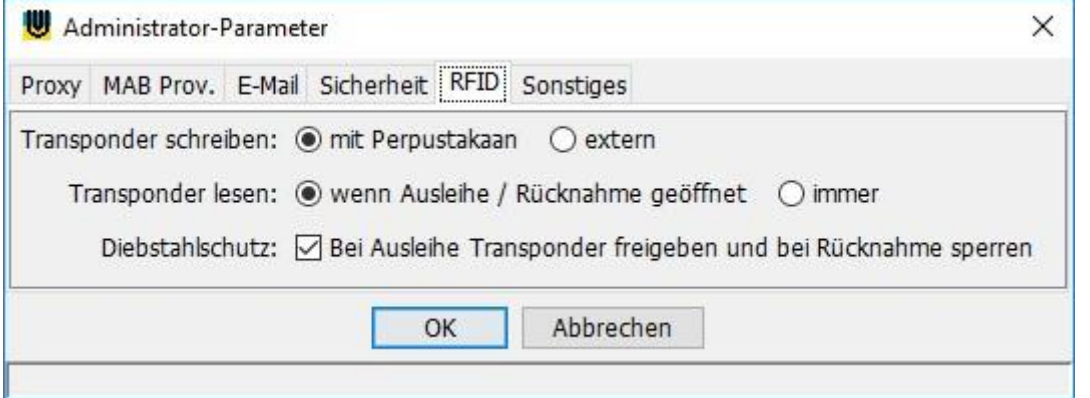

Hier kann bestimmt werden, wieviel RFID-Arbeit Perpustakaan übernehmen soll.

#### *Transponder schreiben*:

- *mit Perpustakaan* = beim Erstellen von Medienexemplaren muss genau ein Transponder auf der Antenne liegen. Falls mehrere Transponder in Reichweite sind, werden diese als "Medienpaket" als eine unzertrennliche Einheit beschrieben. Ein Medienpaket kann nur ausgeliehen werden, wenn alle zugehörigen Transponder aufliegen.
- *extern* = die Transponder wurden bereits mit einer Nummer extern beschrieben (empfohlen)

#### *Transponder lesen*:

- *wenn Ausleihe / Rücknahme geöffnet* = Transponder werden gelesen, sobald das Ausleih- oder Rückgabefenster geöffnet ist. Eine automatische Interpretation, ob die Transponder für die Ausleihe oder für die Rücknahme aufgelegt wurden, erfolgt nicht*.*
- *immer* = Perpustakaan prüft ständig, ob ein oder mehrere Transponder auf der Antenne liegen, auch wenn weder ein Ausleihfenster noch ein Rücknahmefenster geöffnet ist. Werden Transponder ohne Ausweis gefunden, so wird dies als Rückgabewunsch gedeutet, das Rückgabefenster wird geöffnet und alle Medien zurückgebucht. Wird ein Leser-Ausweis erkannt, so wird das Ausleihfenster geöffnet und ebenfalls aufliegende Medien ggf. auf diesen Leser verbucht.

*Diebstahlschutz*: Falls aktiviert, werden die Transponder zum Diebstahlschutz bei Ausleihe und Rücknahme automatisch entsperrt und gesperrt. Das nimmt etwas Zeit in Anspruch. Es ist darauf zu achten, dass die Medien erst von der Antenne genommen werden, wenn der Sperrvorgang erfolgen konnte. Solange sie keine Gates für den Diebstahlschutz haben, können Sie auf diese Funktion verzichten.

## Sonstige Einstellungen

Weitere Konfigurationen sind in

C:\Program Files (x86)\Perpustakaan\bin\EasyCheck\EasyCheck.ini möglich. Insbesondere kann es sinnvoll sein, zu Beginn eine eigene LibraryId dort einzustellen. Auf diese Weise kann erkannt werden, wenn ein Buch mit Transponder-Etikett nicht zu Ihrer Bibliothek gehört.

#### Medien-Erfassung mit RFID

Die Katalogisierung mit der Erfassung von Exemplaren ist im Handbuch, Kapitel 3.2 beschrieben. Falls die Transponder schon extern beschrieben wurden, können diese auch stapelweise per RFID in die Liste der Exemplare zu diesem Buch aufgenommen werden. Dazu aktivieren Sie bitte die Checkbox *Zuordnung über RFID*.

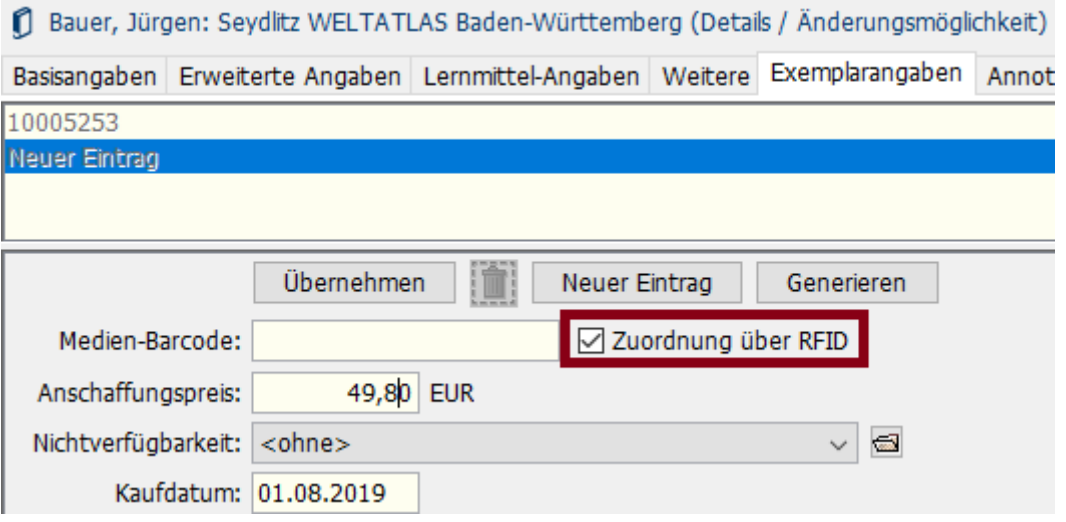

Anders ist es bei der Parameter-Einstellung *Transponder schreiben mit Perpustakaan*. In diesem Fall erwartet Perpustakaan beim Hinzufügen eines Exemplars genau einen Transponder auf der Antenne, um diesen Transponder mit der eingegeben Nummer (Barcode) beschreiben zu können. Spezialfall Medienpaket: Wenn mehrere Transponder gefunden werden, dann sind das "Medienpakete" (zusammengehörige Medien / Medien mit Beilagen), die nur gemeinsam ausgeliehen und zurückgegeben werden können. Achtung: Es kann auch schon reichen, dass ein Transponder in der Nähe der Antenne ist, um berücksichtigt zu werden.

Zur Kontrolle werden die letzten RFID-Aktionen im RFID-Console-Fenster angezeigt:

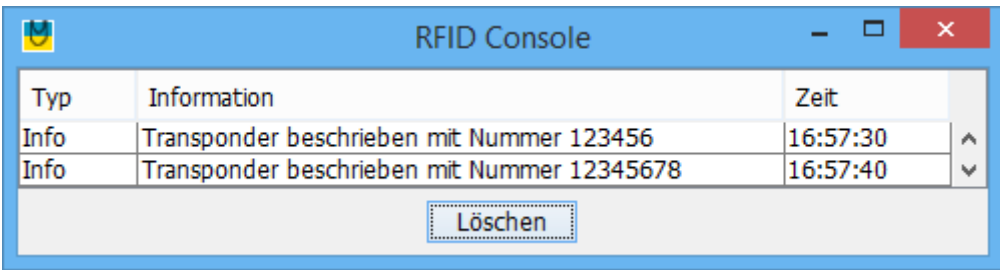

In diesem Fenster werden später auch die Ausleih- und Rücknahme-Vorgänge protokolliert.

## Ausleihe mit RFID

Öffnen Sie das Ausleihfenster über den Toolbar-Button oder das Menü. Lesen Sie anschließend den Ausweis ein. Nun ist Perpustakaan bereit für die Ausleih-Verbuchung auf diesen Leser. Legen Sie ein oder mehrere Medien auf die Antenne; diese Medien werden auf den Leser verbucht. Alle verbuchten Medien erhalten den Status *ausgeliehen*, werden "entsperrt". Diese Medien können das Sicherung-Gate passieren, ohne dass eine Warnmeldung erfolgt.

# Rücknahme mit RFID

Öffnen Sie das Rücknahmefenster über den Toolbar-Button oder das Menü. Anschließend legen Sie ein oder mehrere Medien auf die Antenne; diese Medien werden zurückgebucht. Die Medien können von unterschiedlichen Lesern stammen, es ist jedoch übersichtlicher, wenn im Stapel nur Medien eines Lesers liegen, damit anschließend noch dessen Konto eingesehen werden kann. Alle zurückgenommenen Medien erhalten den Status *nicht ausgeliehen*, sie werden "gesperrt". Wenn ein solches Medium durch das Sicherungs-Gate transportiert wird, erfolgt eine Warnung.

# Automatische Ausleihe und Rücknahme

Eine automatische Interpretation von Ausleih- oder Rücknahmevorgang erfolgt nur, wenn der Parameter *Transponder lesen immer* gesetzt ist. Siehe Parameter-Einstellungen oben.

# **Sonstiges**

Folgende weitere Nutzungen von RFID stehen ebenfalls zur Verfügung:

- Medienauskunft per Scan, siehe Menü *Katalog*
- Inventurbuchung per Scan, siehe Menü *Katalog*
- Medien-Löschung per Scan, siehe Menü *Katalog*

Testmöglichkeit, ob die RFID-Hardware zugänglich ist:

- cd "C:\Program Files\Perpustakaan\bin\EasyCheck"
- RFIDcmdLine.exe -t getitems

Bei errorCode:-1001 ist die Hardware nicht zugänglich.